# 10 HYVÄ Ä KUVA A **MUOKATAAN OTETTUJA KUVIA**

**H Y V I N K Ä Ä N Y H D I S T Y K S E T RY H E I D I KO K KO**

# TÄNÄÄN TAVOITE

- •Keskustellaan valitsemistanne kuvista
- •Kuvan jatkojalostaminen omalla laitteellasi

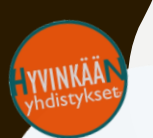

pe 15.5. klo 10-12 **Käytetään kymmentä hyvää kuvaa käytännössä.**  Tehdään yhdessä Canva -ohjelmalla yhdistykselle esite/mainos/joku muu tarpeellinen tuotos.

### EDELLISEN KERRAN OPIT

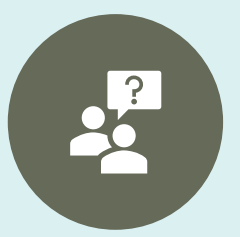

Mieti kenelle "puhut"

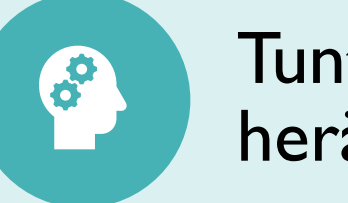

3

Tunteen herättäminen

**SANOMA**

**TEKNINEN TOTEUTUS**

Selkeys = tiivistä viestisi Värit, kontrasti, hahmotettavuus

Kuvaustekniikka, rajaus, suunta

Graafinen ohjeistus käyttöön, kysy omalta liitoltasi

### MIHIN VOI VAIKUTTAA KUVAAMISEN JÄLKEEN?

# Rajaus Kontrasti

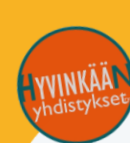

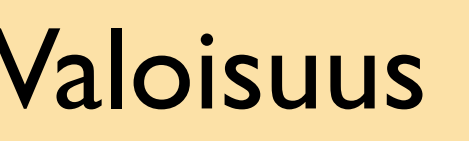

Valoisuus Värikylläisyys ja muut filtterit

## VALINNANVARAA ON MILLÄ MUOKATA!

#### **1. Windowsin valokuvat – sovellus:**

- Löytyy automaattisesti kaikilta Windows 10 laitteilta
- Kaikki perustoiminnot käytössä.
- Ei tekstin lisäämismahdollisuutta.
- **2. Älykännyköiden omat valokuvien muokkausohjelmat**

**3. Canva**

- <https://www.canva.com/>
	- Maksuton
	- Erityisesti esitteiden ja mainoskuvien rakentamiseen. Löytyy myös runsaat kuvanmuokkausominaisuudet.
	- Saatavilla kännykälle ja tietokoneelle
- **4. Adobe Photoshop Express:** 
	- [https://helpx.adobe.com/fi/photoshop/usi](https://helpx.adobe.com/fi/photoshop/using/photoshop-express-help.html) ng/photoshop-express-help.html
	- Maksuton
	- Saatavilla kännykälle ja tietokoneelle.

### SEURAAVAT VAIHEET

- 1. Avataan yksi kuva
- 2. Etsitään oman laitteen kuvanmuokkausominaisuudet
- 3. Kokeillaan rajaamista
- 4. Testataan kuvan parantelemista
- 5. Tallennetaan kuva

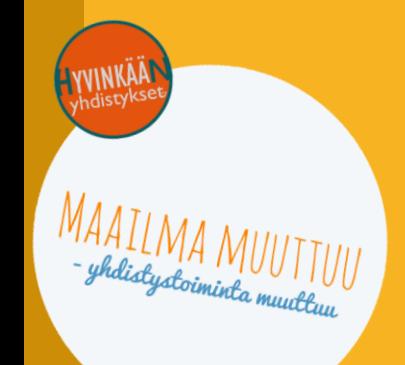

### **ALOITA** V Ä H E M M Ä N TÄ R K E Ä L L Ä **KUVALLA**

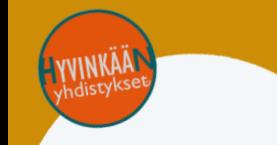

Testaa rohkeasti! **Käytä kumoa**

> Tallenna lopuksi, jos haluat

# AVAA KUVA JA LÖYDÄ OMAN LAITTEEN KUVANMUOKKAUSOMINAISUUDET

#### **Tietokoneellasi**

1. Siirry tiekoneellasi kansioon, johon olet kuvasi tallentanut

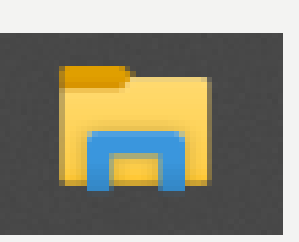

- 2. Klikkaa **hiiren oikealla**  muokattavan kuvan päällä
- 3. Avautuvasta valikosta valitse **Muokkaa valokuvat – sovelluksella**

**Älypuhelimella/tabletilla ja joillakin kameroilla**

- **1. Avaa kuva** laitteeltasi (esimerkiksi kuvat/albumi toiminto)
- 2. Kuvan ollessa avoinna, pitäisi löytyä **Muokkaa** -toiminto

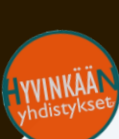

### RAJAUS

- 1. Etsi omalta laitteeltasi rajaus –toiminto
- 2. Rajaa kuvaa reunasta tai kulmasta vetämällä (kaksisuuntainen nuoli)

#### **Rajaamalla voit:**

- Muokata kuvan sanomaa
- Häivyttää epäolennaisuuksia

Rajaus on mahdollista vain laadukkaissa kuvissa, tarkasta ettei kuva muutu **Trakeiseksi** 

**LÖYDÄTKÖ MYÖS? Suoristamisen Kiertämisen Kääntämisen**

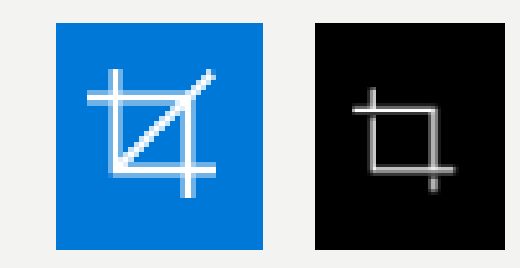

### ESIMERKKI RAJAUKSESTA

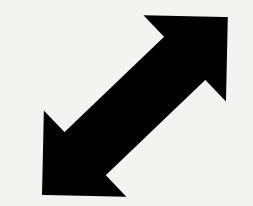

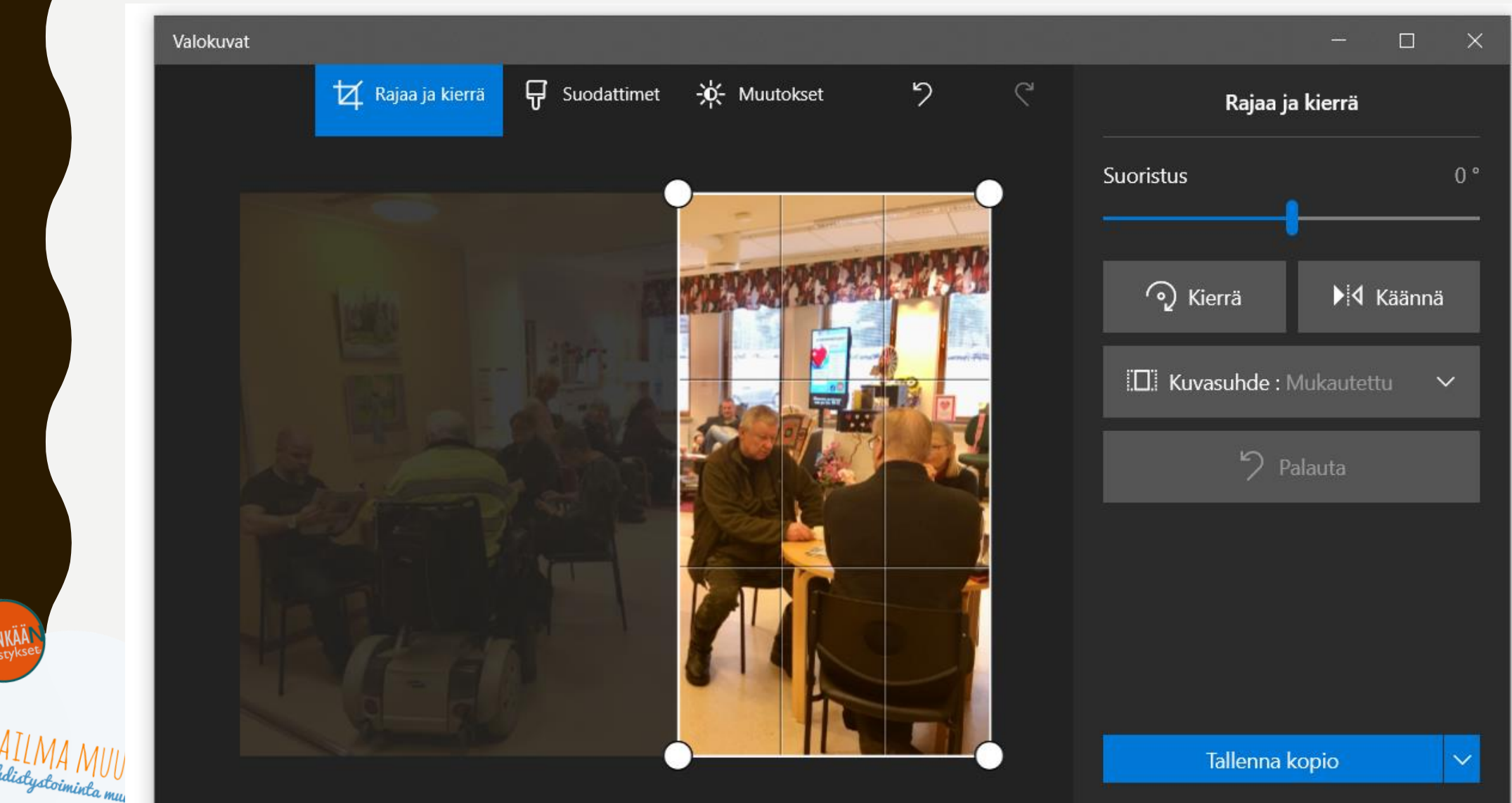

### KONTRASTI, VALO JA VÄRIKYLLÄISYYS

- Muokkaamalla kuvan kirkkautta, kontrastia tai värikylläisyyttä, voit tehdä siitä mielenkiintoisemman
- Tarjolla on automaattisia suodattimia, jotka muuttavat kuvan ominaisuuksia kerralla
- Voit myös muokata kuvaa säätämällä ominaisuuksia käsin

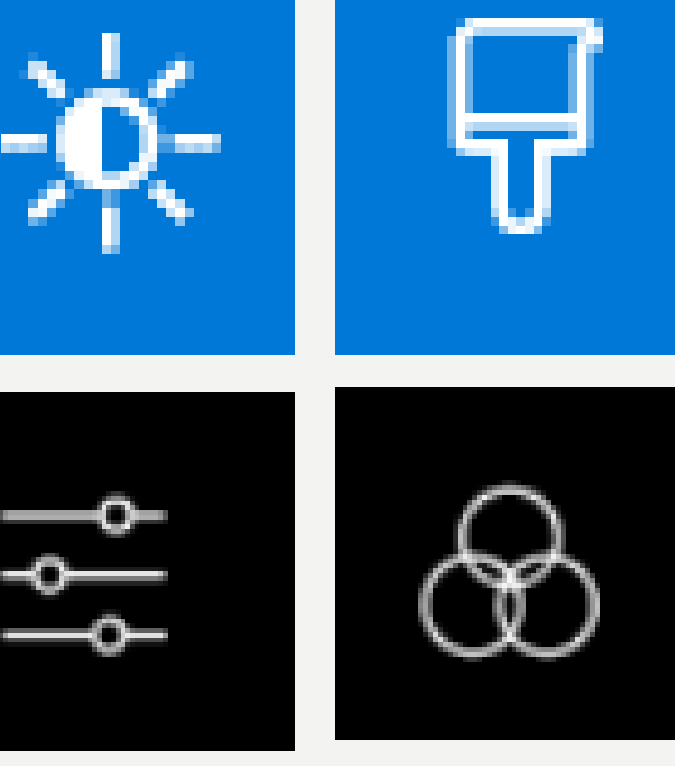

### ESIMERKKI KUVAN PARANTELUSTA

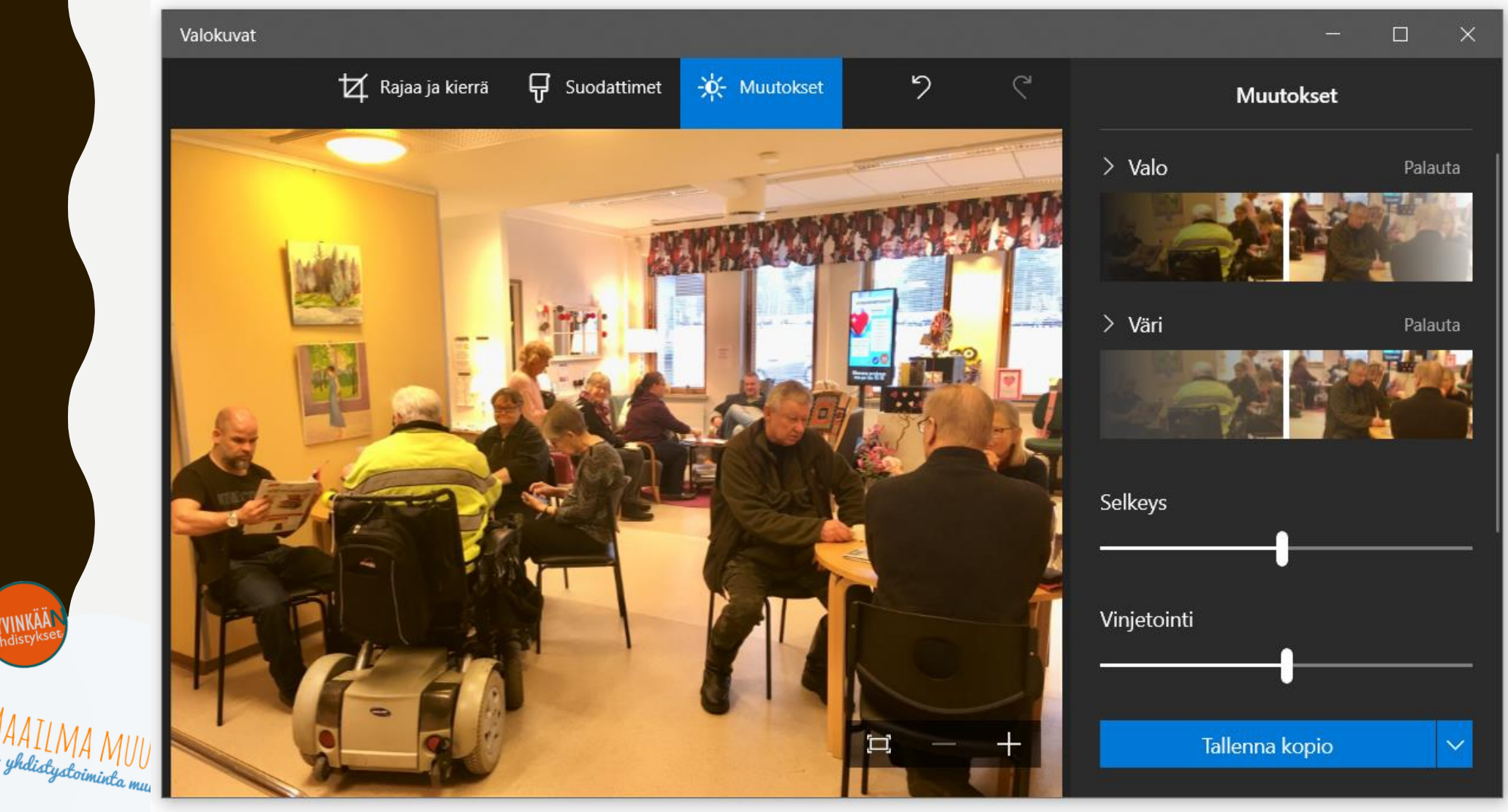

### ESIMERKKI SUODATUKSESTA/FILTTEREISTÄ

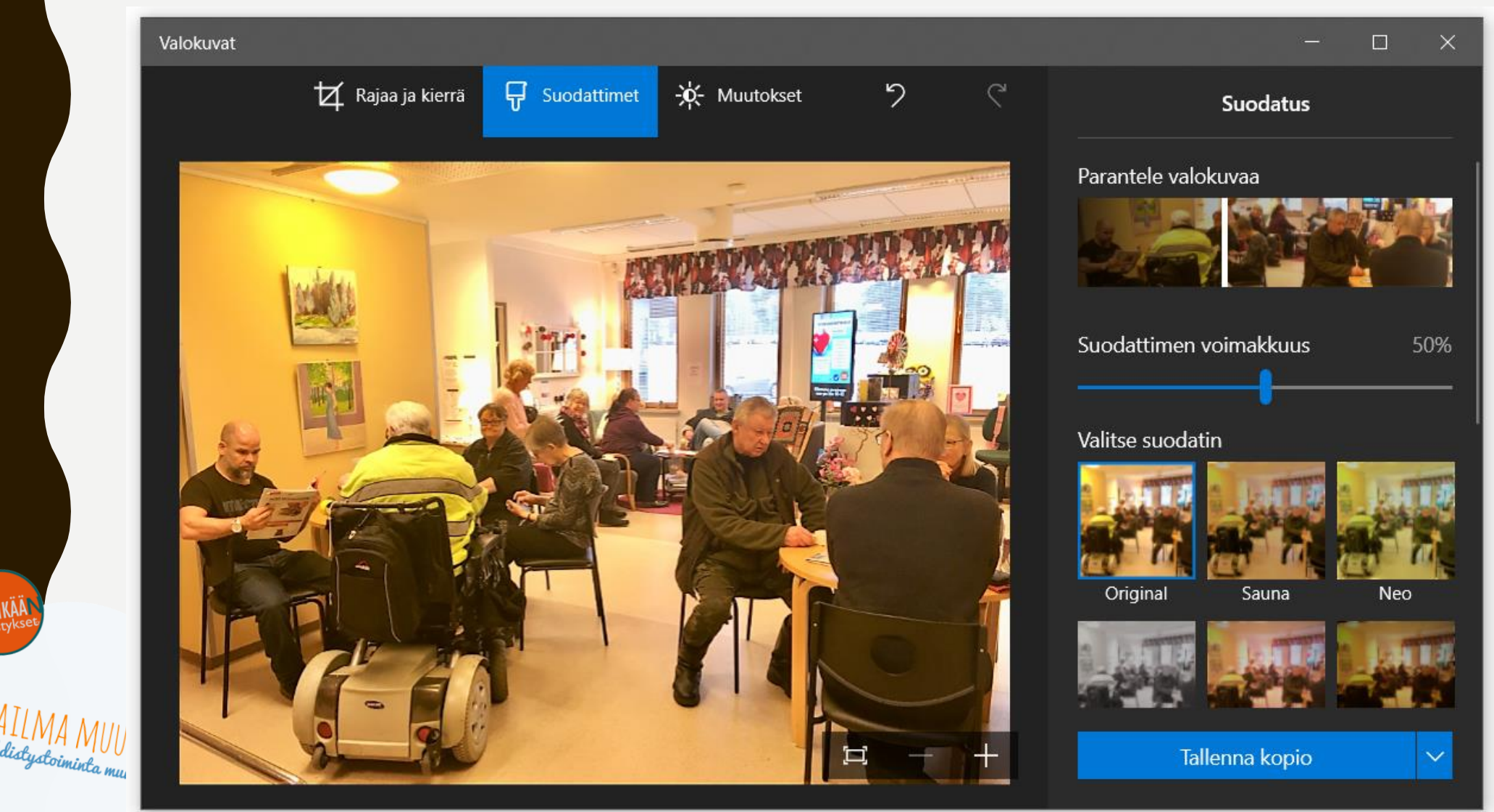

## MISSÄ KUVIA KÄYTETÄÄN?

**Mieti kenelle "puhut"**

 $\overline{?}$ 

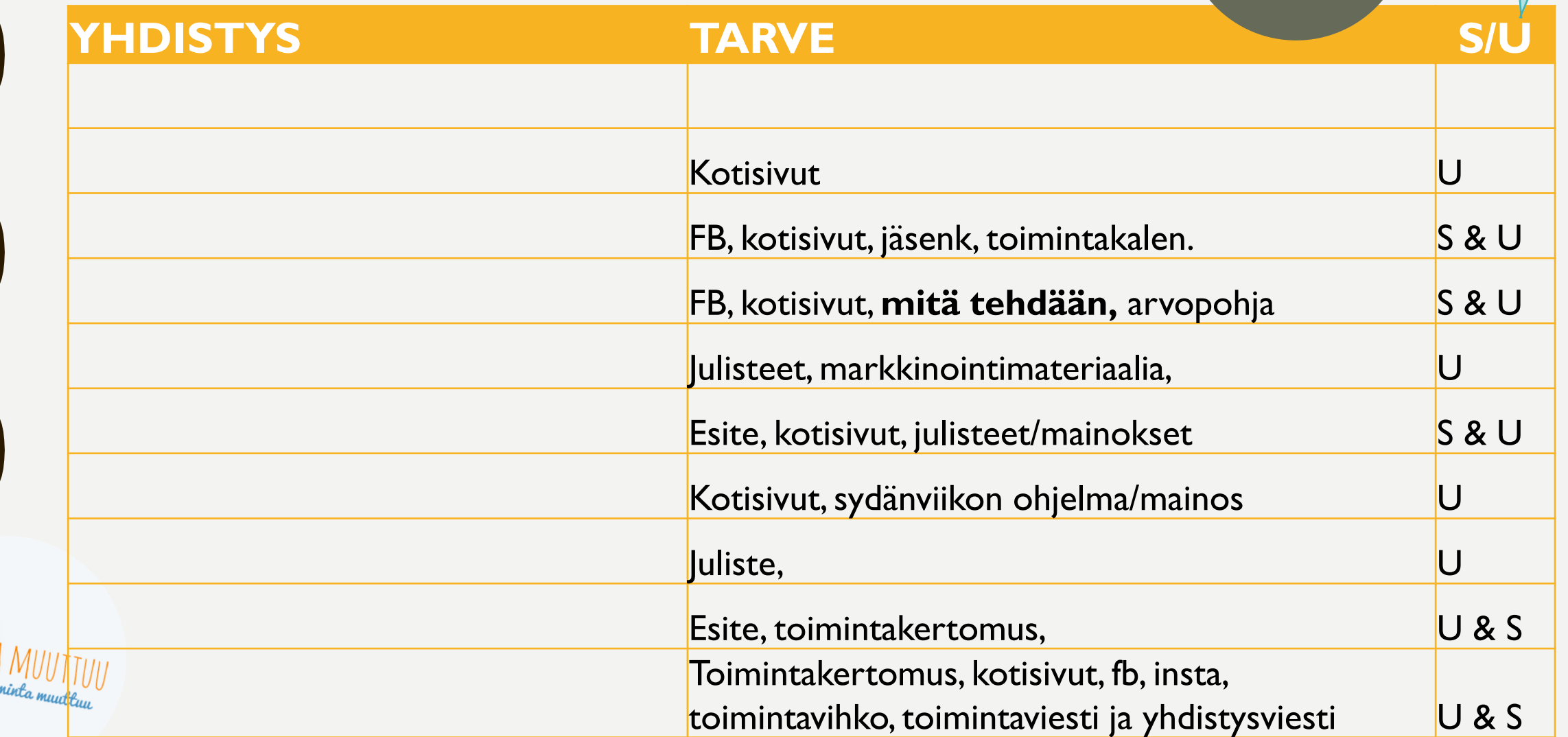

# ENSIKERRALLA 15.5. KLO 10-12

**Käytetään kymmentä hyvää kuvaa käytännössä.**  Tehdään yhdessä Canva -ohjelmalla yhdistykselle esite/mainos/joku muu tarpeellinen tuotos.

### **LÄKSY**

- →**Suunnittele, mitä kuvia ja tekstejä käytetään**  esitteessä/mainoksessa/jossakin muussa tarpeellisessa
- →**Lataa " Oppimateriaali-OSIO-Canva.pdf ":**  <https://www.hyvy.fi/tukea-yhdistyksille/tietotekniikkaoppaat/>

→**Voit myös** luoda itsellesi Canva –tunnuksen ja tutustua ohjelmaa jo etukäteen <https://www.canva.com/signup>

# HYÖDYLLISIÄ LINKKEJÄ

#### **YLE-digitreenien julkaisemia ohjeita**

[https://yle.fi/aihe/artikkeli/2017/04/20/digitreenit-27-](https://yle.fi/aihe/artikkeli/2017/04/20/digitreenit-27-nain-siirrat-kuvat-puhelimesta-tietokoneeseen)**nain-siirrat-kuvat-puhelimestatietokoneeseen**

[https://yle.fi/aihe/artikkeli/2019/11/14/digitreenien-peruskurssi-](https://yle.fi/aihe/artikkeli/2019/11/14/digitreenien-peruskurssi-kuvien-siirtaminen-ja-jakaminen)**kuvien-siirtaminen-jajakaminen**

[https://yle.fi/aihe/artikkeli/2019/11/14/digitreenien-peruskurssi-](https://yle.fi/aihe/artikkeli/2019/11/14/digitreenien-peruskurssi-kuvien-jarjestaminen)**kuvien-jarjestaminen**

[https://yle.fi/aihe/artikkeli/2019/11/14/digitreenien-peruskurssi-](https://yle.fi/aihe/artikkeli/2019/11/14/digitreenien-peruskurssi-parempia-valokuvia)**parempia-valokuvia**

#### **Ilmaisia kuvankäsittelyohjelmistoja**

<https://www.ilmaisohjelmat.fi/paint-net>

 $\rightarrow$  Paint.net –ohjelmistolla voit määritellä kuvasta osan läpinäkyväksi

<https://www.canva.com/>

<https://helpx.adobe.com/fi/photoshop/using/photoshop-express-help.html>